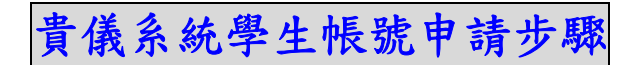

Step 1:

登入國科會首頁,點選「新人註冊」。

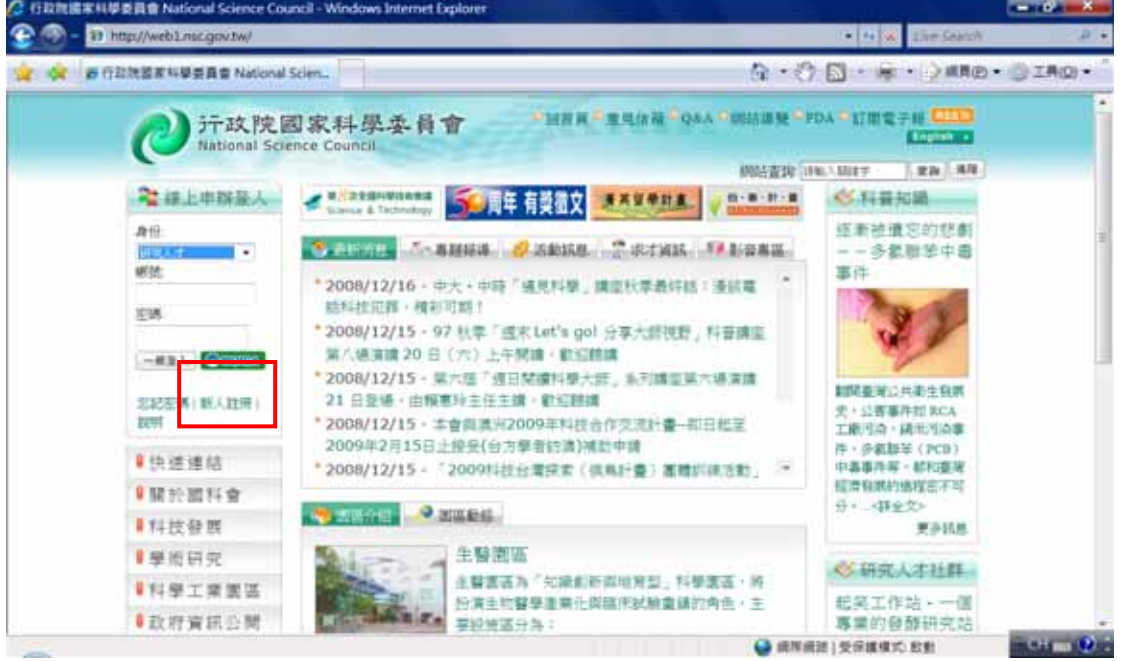

Step 2:

進入下列畫面,請選擇您要註冊的身分為〈博士生/博士後〉或〈大 學生/碩士〉。

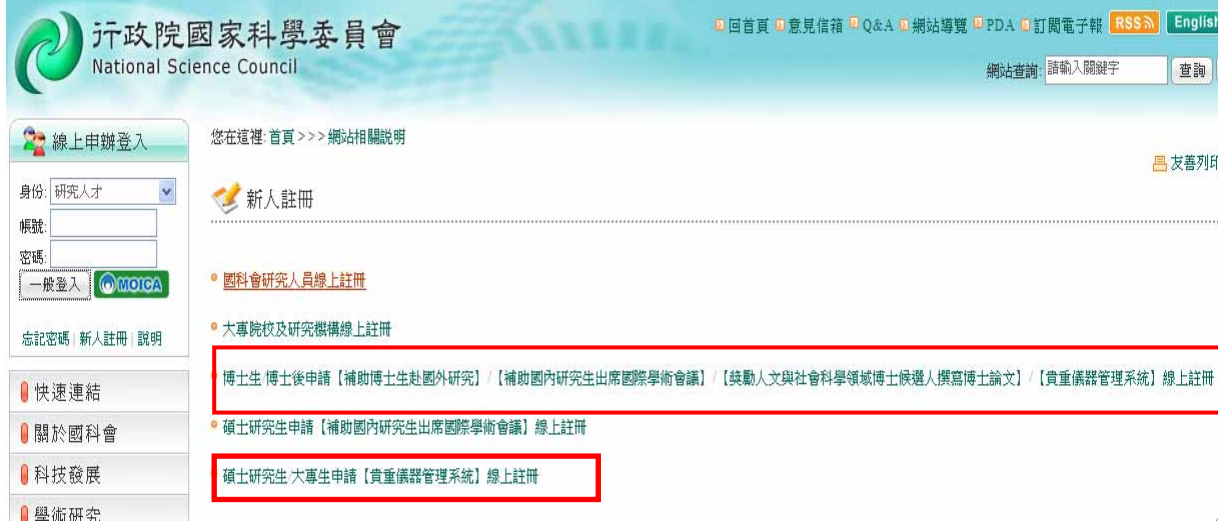

Step 3:

〈博士生/博士後〉請點選:「博士生/博士後申請【補助博士生赴國外 研究】/【補助國內研究生出席國際學術會議】/【獎勵人文與社會科 學領域博士候選人撰寫博士論文】/【貴重儀器管理系統】線上註冊」。 ※ 若您原先如已申請過此帳號密碼,可不必重新申請

※若您是「博士後」且參與國科會計畫,並為計畫主持人或共同主持 人,請使用研究人才帳號登錄。

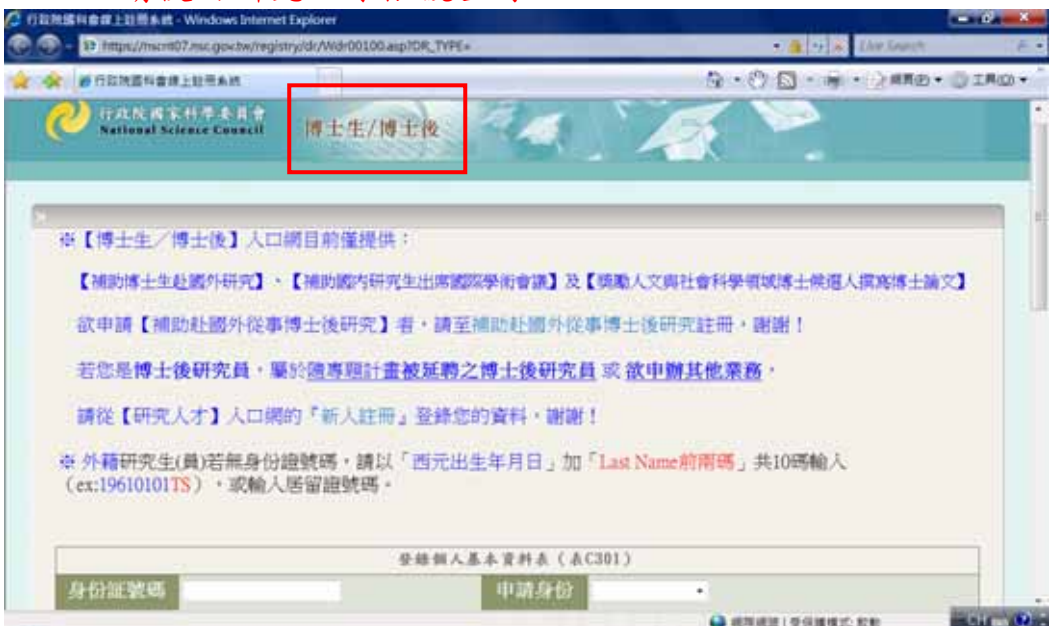

〈大學生/碩士〉請點選:「碩士研究生/大專生申請【貴重儀器管理系 統】線上註冊」。

※若您原先如已申請過此帳號密碼,可不必重新申請

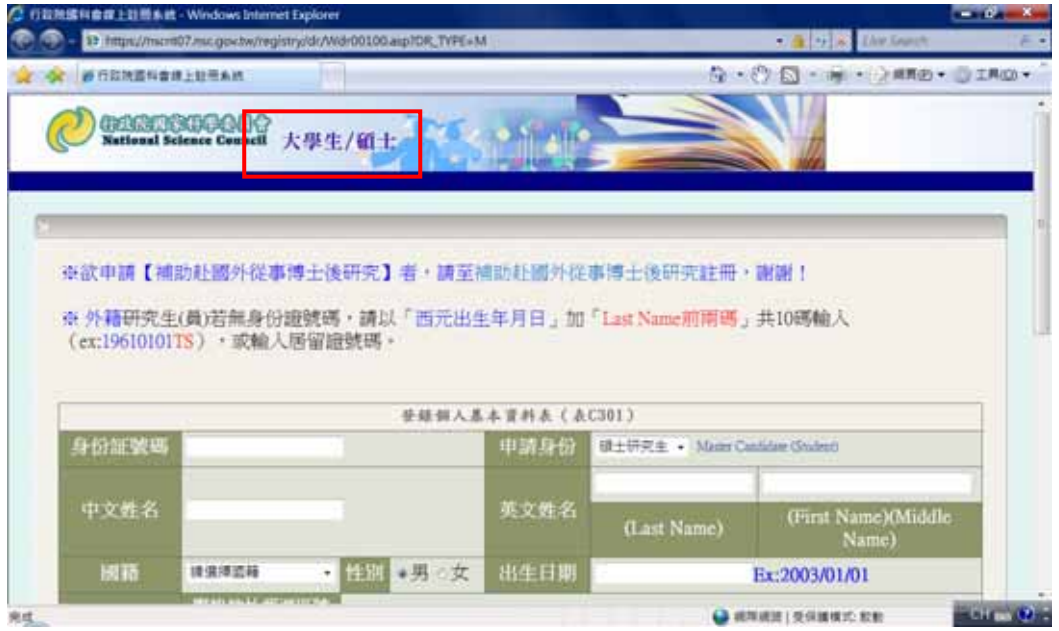

Step 4:

請填入正確且詳細的資料後,送出即可。 (請注意:為了確保您可收 到確認信函,請務必填入正確的 E-mail 帳號。)

Step 5:

- 送出後半小時內將會收到『國科會 XXX 帳號密碼確認函』,請依確認信 函中指示,確認後此帳號立即生效,信函中並附有帳號密碼。
- ※ 帳號為身分證號碼。(注意大小寫)
- ※ 如要修改密碼,請登入「博士生/博士後」或「大學生/碩士」網站 進行修改。

Step 6:

請使用收到的帳號與密碼,登入國科會的「博士生/博士後」或「大學 生/碩士」網站;若能正常登入,表示以正確取得身分認證。

Step 7:

待 98 年 1 月中旬新版貴儀系統上線,再請使用該組帳號登入貴儀系統。

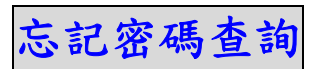

Step1:

請點選「忘記密碼」。

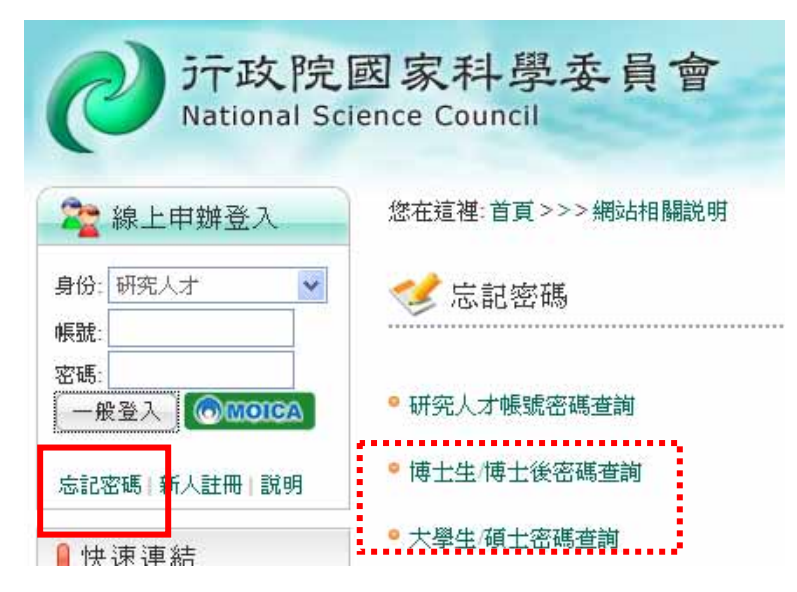

Step2:

若您是「博士生/博士後」,請點選「博士生/博士後密碼查詢」。

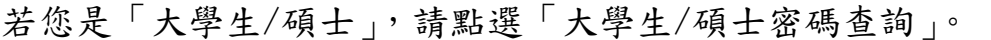

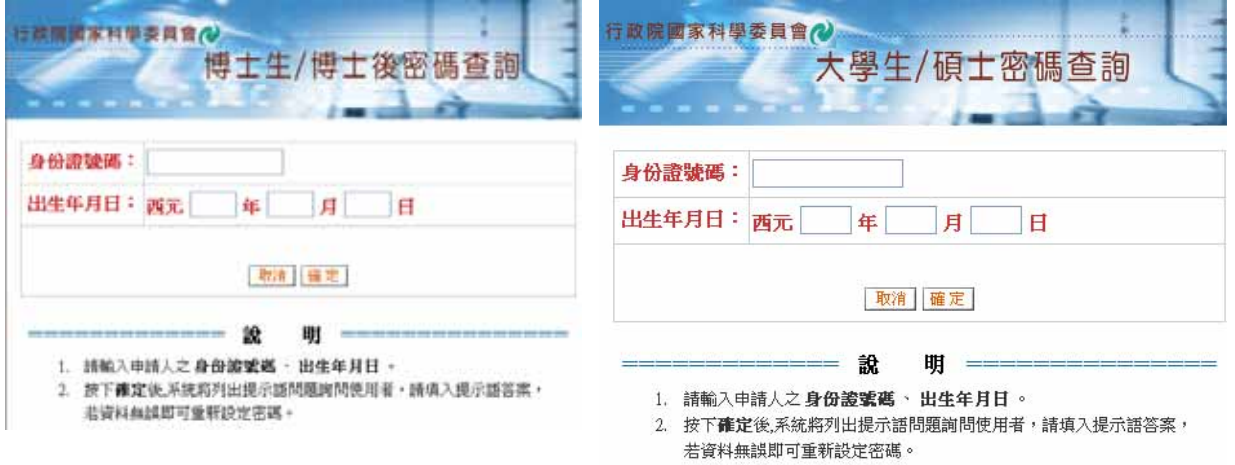

Step3:

請輸入「身分證號碼」與「出生年月日」,確定之後系統會寄送 Email 給您。